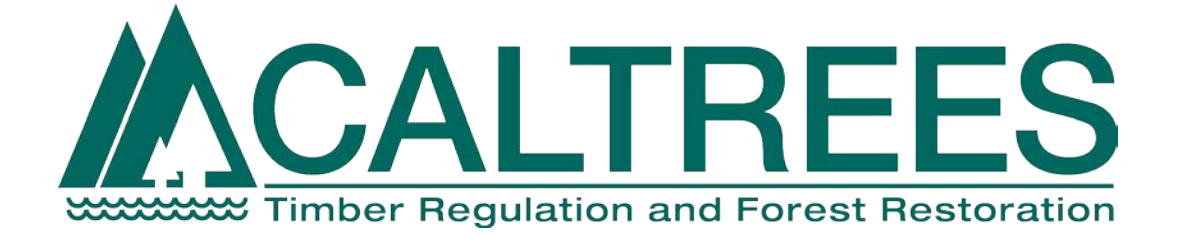

# **California Timber Regulation and Environment Evaluation System**

**User Guide Search and Review Features**

**Version 1.0**

# **Contents**

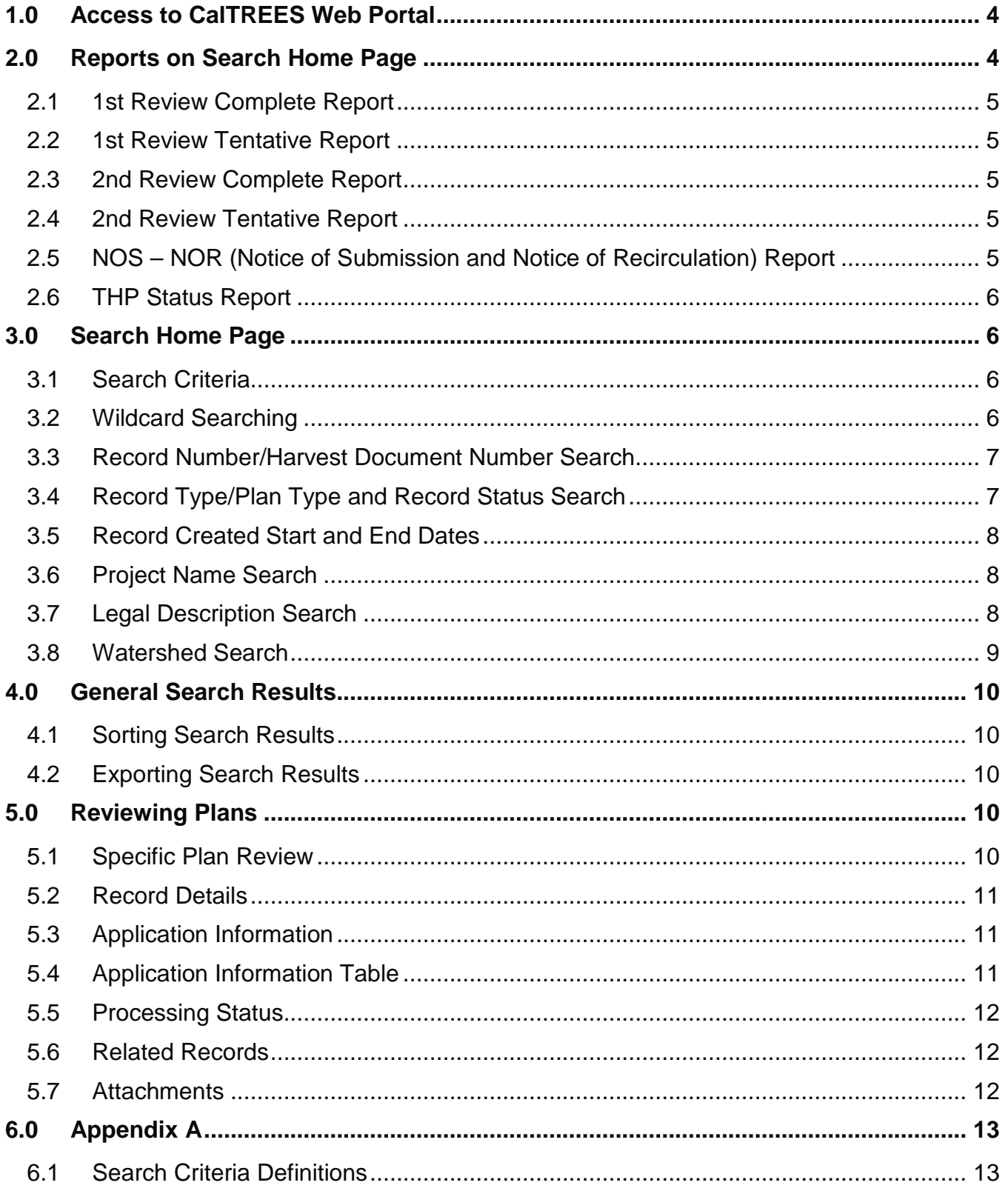

### **CalTREES User Guide**

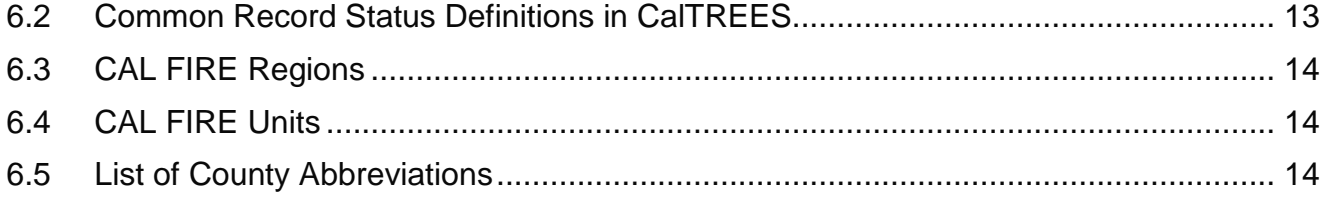

# <span id="page-3-0"></span>**1.0 Access to CalTREES Web Portal**

The CalTREES Web Portal can be reached at: [https://caltreesplans.resources.ca.gov/caltrees.](https://caltreesplans.resources.ca.gov/caltrees)

Figure 1 - [CalTREES Home Page,](#page-3-2) is the layout of the CalTREES home page. This page has four main areas:

- 1) Link to Search home page **Click** on "Search" magifiying glass,
- 2) second link to Search home page **Click** the words "Search Timber Harvest Documents",
- 3) Link to CalTREES support team email address as well as access to the CalTEES FAQs - **Click** on "Contact Us"
- 4) Link to CalTREES reports **Click** on the down arrow next to "Reports" and a list of reports will be displayed and then **Click** on the report you would like to run. See section "2.0 [Reports on Search Home Page"](#page-3-1) for more details on the reports

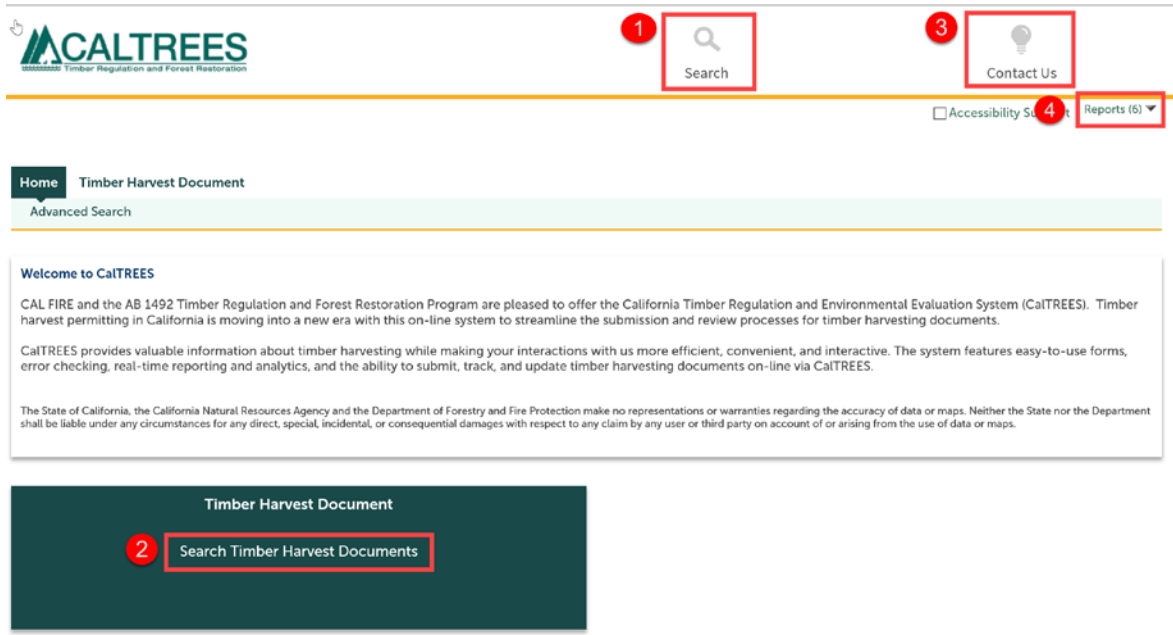

 *Figure 1 - CalTREES Home Page*

<span id="page-3-2"></span>If you have any questions about using the CalTREES Search Page, please contact the CalTREES HelpDesk at [CalTREES.Support@fire.ca.gov.](mailto:CalTREES.Support@fire.ca.gov)

# <span id="page-3-1"></span>**2.0 Reports on Search Home Page**

To get to the online reports, **Click** on the arrow next to "Reports" on the CalTREES home page or the Search home page. Once you click on the arrow, a list of reports will be displayed. **Click** on the name of report that you would like to run. Once all parameters are entered, **Click** submit to run the report.

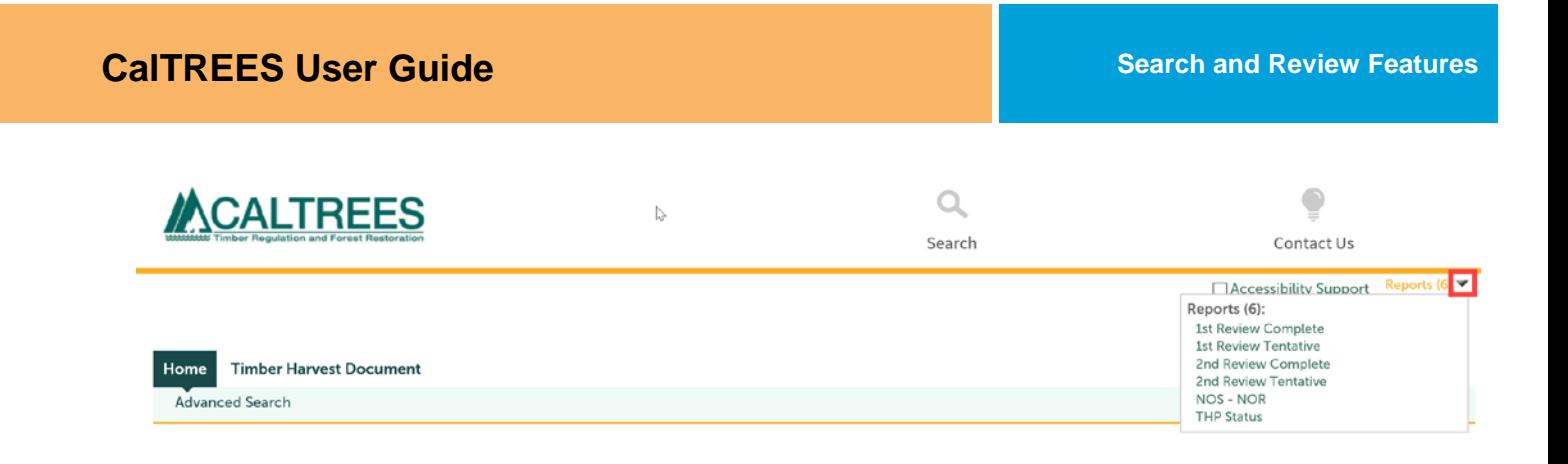

### <span id="page-4-0"></span>**2.1 1st Review Complete Report**

Provides a list of all First Reviews completed in the specified week. The CAL FIRE Region number and a date must be provided. The report will extract the First Reviews completed in the seven days before the end date provided.

### <span id="page-4-1"></span>**2.2 1st Review Tentative Report**

Provides a tentative list of First Reviews that will take place during the specified week. The CAL FIRE Region number and a date must be provided. The report will extract the tentative First Reviews scheduled in the seven days before the end date provided.

### <span id="page-4-2"></span>**2.3 2nd Review Complete Report**

Provides a list of all Second Reviews completed in the specified week. The CAL FIRE Region number and a date must be provided. The report will extract the Second Reviews completed in the seven days before the end date provided.

### <span id="page-4-3"></span>**2.4 2nd Review Tentative Report**

**Input Parameters for all Review Reports** Please input report parameter(s): Region:1= \cast,2=Casc,3,4=Sierra: \* For week ending on: 扁

Cancel

**Submit** 

Provides a tentative list of Second Reviews that will take place during the specified week. The CAL FIRE Region number and a date must be provided. The report will extract the tentative Second Reviews scheduled in the seven days before the end date provided.

### <span id="page-4-4"></span>**2.5 NOS – NOR (Notice of Submission and Notice of Recirculation) Report**

Provides the official list of NOS and NORs that occurred during the specified time period. The CAL FIRE Region number and the start and end dates must be provided. In diagram on right is the list of parameters that need to be entered for this report:

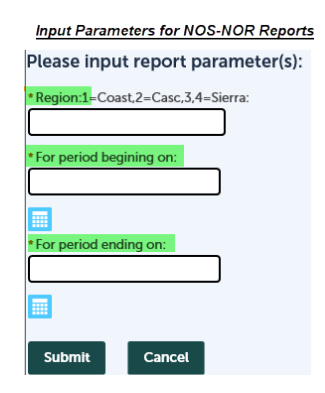

#### <span id="page-5-0"></span>**2.6 THP Status Report**

Provides a list of the timber harvest plans that are currently being processes. No input parameters are required.

### <span id="page-5-1"></span>**3.0 Search Home Page**

To reach the Search Home Page, **Click** on: 1) "Search" magifiying glass **or** 2) the words "Search Timber Harvest Documents".

### <span id="page-5-2"></span>**3.1 Search Criteria**

All items on the search page can be used as search criteria. Figure 2 - [CalTREES](#page-5-4)  Search [Criteria](#page-5-4) shows all eight of the fields that can be used for searching in CalTREES. On the Search Home Page, tomake the "Watersheds" search field visible, **Click** on the "Search Additional Criteria" link.

CalTREES Help text can be found for items that have a question mark next to the item ( ). **Click** on the question mark next to the item and additional information about the search field will pop up.

Once all search criteria has been entered, **Click** the "Search" button. To clear the search paramaters entered on the search screen, **Click** the "Clear" button.

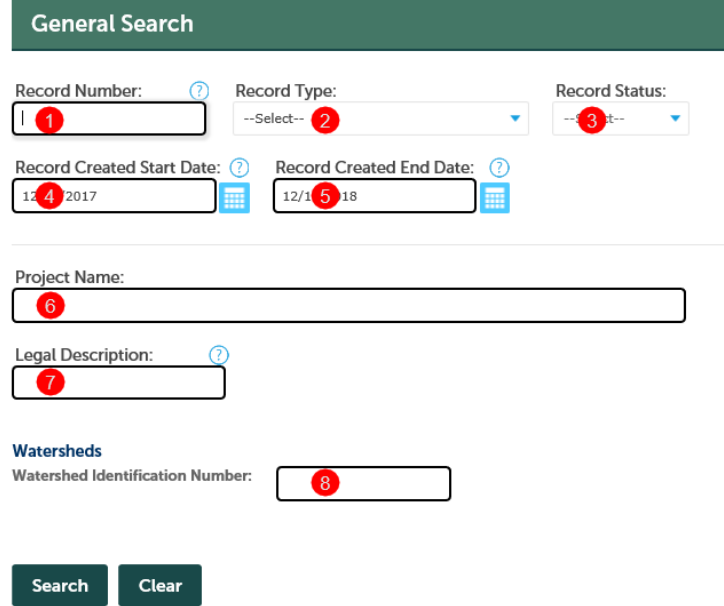

#### <span id="page-5-4"></span>*Figure 2 - CalTREES Search Criteria*

### <span id="page-5-3"></span>**3.2 Wildcard Searching**

The CalTREES application has a wildcard character (%) that can be used to assist with searching for plans in CalTREES. The wildcard can be used in the text fields, but can't be used in the "Date" fields or fields with dropdown menu choices. The wildcard is used to take the place of any other character or string of charaters in the field. The wildcard can be used multiple time in a search field to assist in narrowing down the search results.

### <span id="page-6-0"></span>**3.3 Record Number/Harvest Document Number Search**

The Record Number field is equivalent to the Harvest Document Number. The Record Number field format is 2-17EX-934-SHA where the field is represented by following components: [Region#]-[YY][Type]-[Sequence #]-[County].

- **Region #** 1 = North Coast Santa Rosa, 2 = Cascade Redding, 3 = Southern Riverside, 4 = Central Sierra - Fresno
- **YY** Last 2 digits of year plan was submitted
- **Type** the type of plan; EX = Exemption, EM = Emergency and NTMP. Please not Type is not used for THP
- **Sequence** = Unique Sequence Number assigned to plan. Plans submitted before October 1, 2018 will have a three digit sequence and plans submitted on or after October 1, 2018 will have a five digit sequence code.
- **County** = three character County identifier (see Appendix A for the list of all Counties and their associated 3 letter identifier)

Examples of wildcard (%) use in the Record Number/Harvest Document Number field:

- To search for all plans in Region 2, use the following format "**2-%**"
- To search for all plans in Shasta county, use the following format **"%-SHA**"
- To search for all plans submitted in 2018, use the following format "**%-18%**
- To search for Emergency plans in Region 2 in Shasta County, use the following format - "**2-%EM-%-SHA**"
- To search for Emergency plans in Region 2 submitted in 2018 in Shasta County, use the following format "**2-18EM-%-SHA"**

#### <span id="page-6-1"></span>**3.4 Record Type/Plan Type and Record Status Search**

Record Type is equivalent to the Plan Type. The Record Type and Record Status have dropdown menus that can be used to determine search criteria.

When viewing the dropdown list for Record Type, it will display differently depending on the internet browser being used. If Internet Explorer (IE) is being used, a full list of items will be shown in the dropdown menu, but only the items that can be used in the search will be available to select. All other choices will be "greyed out". If your browser is Chrome, then only the searchable Record Types will be displayed.

Record Status values are based on the Record Type chosen as search criteria. A Record Type must be selected to be able to enter a Record Status as search criteria. When a Record Type is chosen, only Record Status' appropriate for that Record Type will be displayed in the dropdown menu.

The Record Status has several choices and some of the choice will not be used. Please see the Appendix A for the most common Record Status' and their definitions.

### <span id="page-7-0"></span>**3.5 Record Created Start and End Dates**

The Record Created Start Date and Record Created End Date represent the date range when a plan was submitted to CAL FIRE. Please note this does not represent the date a plan changed from one status to another.

One example of searching by date is:

• To search plans submitted between January 1, 2018 and August 1, 2018, enter "**01/01/2018**" in the Record Created Start Date and enter "**08/01/2018"** in the Record Created End Date.

#### <span id="page-7-1"></span>**3.6 Project Name Search**

The Project Name is a field that can be submitted on the harvest document plan. It is an optional field, so it may not always exist on all plans in CalTREES. This field is a text field and the wildcard (%) can be used to assist with searching.

Examples of searching by Project Name:

- To find plans with "Carr" anywhere in the Project Name field, enter the following format - **"%Carr%"**
- To find plans where Project Name begins with "Carr", enter the following format "**Carr%**"
- To find plans where Project Name ends with "Carr", enter the following format **- "%Carr"**

#### <span id="page-7-2"></span>**3.7 Legal Description Search**

When searching by the Legal Description, there is a very specific format that must be used. The format is [Merdian][Township][2 spaces][Range][2 space][Section#]. Below are the components of the Legal Description with the valid values for the search:

- **Median -** H = Humbolt, M = Mount Diablo, S = San Bernardino
- **Township -** ##N or ##S (where ## represents a two digit number; 0 pad if only one digit, ex. 05N)
- **Range -** ##E or ##W (where ## represents a two digit number; 0 pad if only one digit, ex. 05E)
- **Section** # (space pad if only one digit, ex. '1')

If the Township or Range are only one digit, a leading zero must be added to make the search value contain 3 characters. For example, if the Township is "3n", the search value of the Township should be "03n". The same is true of the Range. If the Range is "5E", the search value of the Range should be "05E". Please note, the cardinal directions can be upper or lower case.

If the Section is only one digit, then an additional space must be added in front of the number. For example, Section is equal to 1, then a space is added before the number – " 1" and this space is in addition to the two spaces required between the Range and Section.

#### **Example searches:**

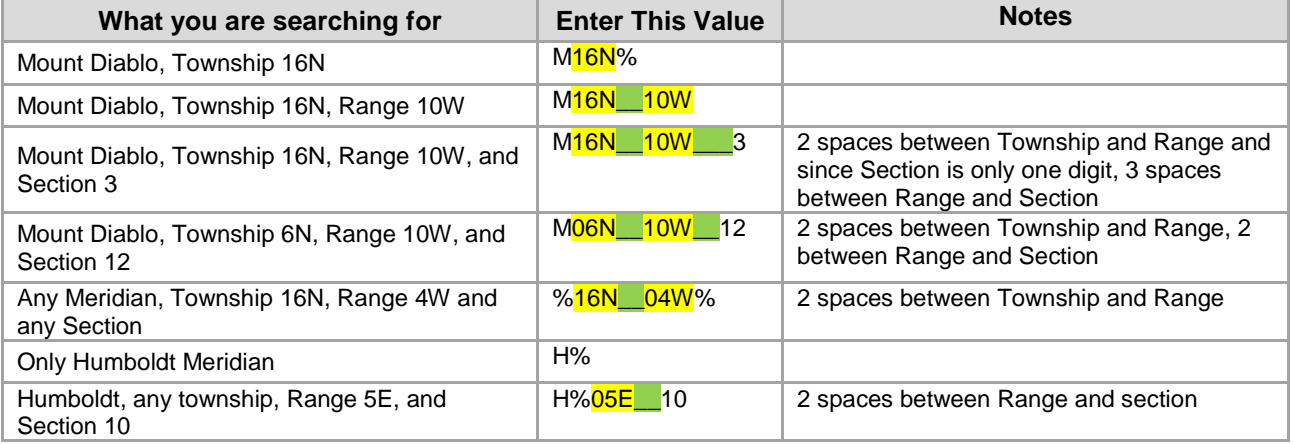

Once search results are found, to see the actual Legal Description field for a specific plan, a specific plan must be chosen and reviewed. See Section 5 – Reviewing Plans for details on how to review the details of a specific plan. In short, once a plan is chosen, go to "Record Info", then "Record Details", then "More Details", then "Applications Information Table". This is the table that lists the actual Legal Descriptions for the chosen plan.

### <span id="page-8-0"></span>**3.8 Watershed Search**

Watershed information is submitted on timber harvest plans and there are several ways to search for the information. To search by the Watershed, the exact Watershed can be entered or the wildcard(%) can be used.

- Search by specific Watershed If you would like to search for plans in a specific Watershed, then entire Watershed number can be entered into the field. For example, **"6532.230501"** could be entered and CalTREES would find all plans with that specific Watershed.
- Search using wildcard(%) the wildcard can be used anywhere in the Watershed field. Here are a couple of examples of how it can assist with searching.
	- o To search for a group of Watersheds that start with "6532", then enter "**6532%**"
	- o To search for a Watershed starting with "6532" and ended with "01", then inter **"6532%01"**

Once search results are found, to see the actual Watershed field for a specific plan, a specific plan must be chosen and reviewed. See Section 5 – Reviewing Plans for details on how to review the details of a specific plan. In short, once a plan is chosen, go to "Record Info", then "Record Details", then "More Details", then "Applications Information Table". This table first lists the Legal Description and then the actual Watersheds are listed second in the table.

# <span id="page-9-0"></span>**4.0 General Search Results**

### <span id="page-9-1"></span>**4.1 Sorting Search Results**

The search results are displayed in a table and will provide a list of plans that meet the search criteria. At the top of the results are column labels and the column labels can be to sort the results. To sort the results, **Click** on the column label and it will sort the results in ascending order and **Click** the label again and results will be sorted in descending order.

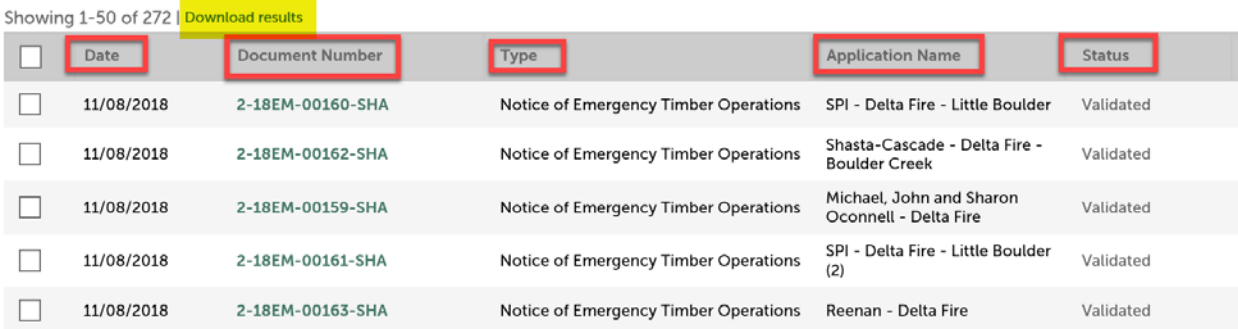

### <span id="page-9-2"></span>**4.2 Exporting Search Results**

The search results can be exported in a CSV format by **Clicking** on the "Download results" link. This export will provide a list of all the plans found in the search.

# <span id="page-9-3"></span>**5.0 Reviewing Plans**

To select a specific plan, **Click** on the document number link of the plan you would like to review.

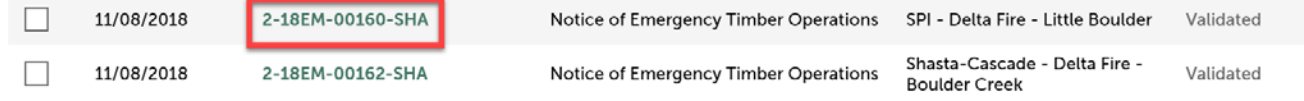

### <span id="page-9-4"></span>**5.1 Specific Plan Review**

Once a specific plan is chosen, the following information will be displayed.

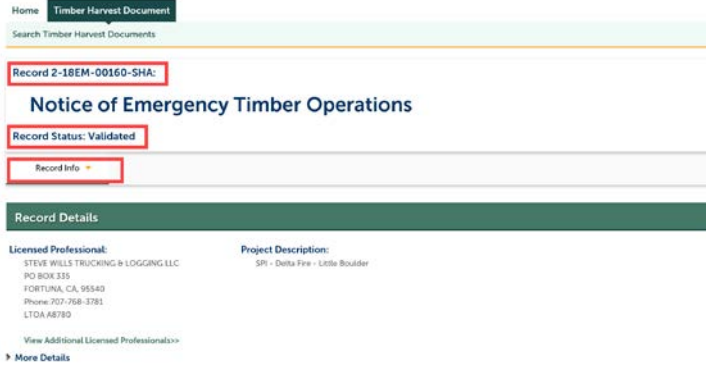

To get additional information about the plan, **Click** on the "Record Info" link.

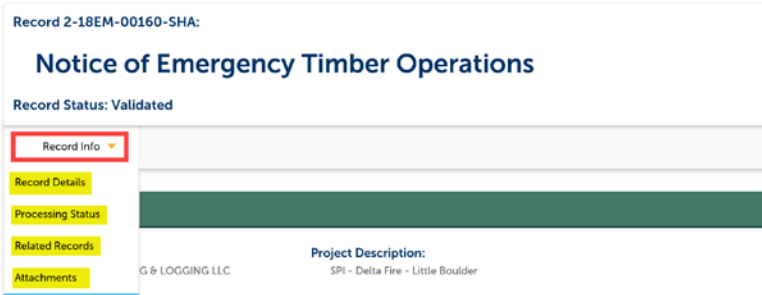

### <span id="page-10-0"></span>**5.2 Record Details**

To see the Record Details information, **Click** on "Record Details". This section includes License Professional and Contacts. The "Application Information" and "Application Information Table" contains different types of data depending on the document type. **Click** on the plus sign  $(\blacksquare)$  next to the label to see details.

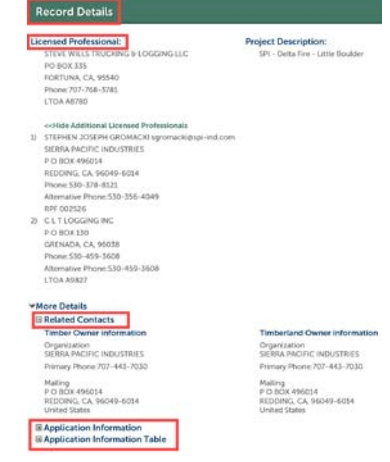

### <span id="page-10-1"></span>**5.3 Application Information**

When reviewing the parent record, you can **Click** on the plus sign  $(\blacksquare)$  next to the "Application Information" and information such as total number of acres will be displayed.

### <span id="page-10-2"></span>**5.4 Application Information Table**

When reviewing the parent record, you can **Click** on the plus sign  $(\blacksquare)$  next to "Application Information Table" and information about the parent record will be displayed. Since the parent record is currently selected, the Legal Descriptions (Location) and, depending on the plan, the Watersheds will be displayed.

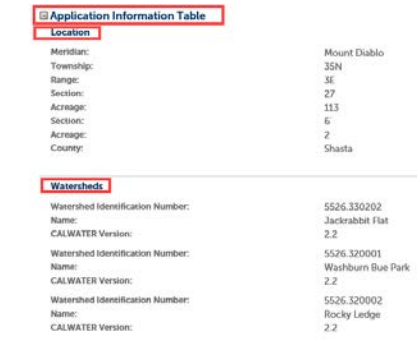

### <span id="page-11-0"></span>**5.5 Processing Status**

The Processing Status section shows the step in the plan processing. The symbols next to the phase has different meanings:

- 1) The green check mark means the step has been completed
- 2) The hour glass means the step is in progress
- 3) If there is no symbol next to a step that means the step has not started

To see more details about the step, **Click** on the arrow next to the step name. In the example, all steps up to Completion and Stocking Report are complete. The Review Team Verification step has been highlighted to show the due date of the task and when it was completed.

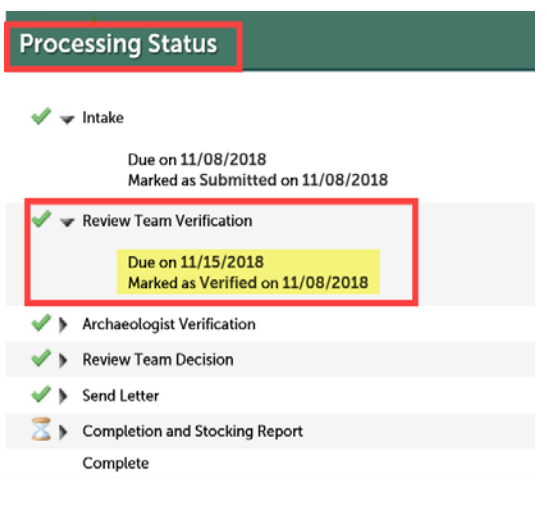

### <span id="page-11-1"></span>**5.6 Related Records**

CalTREES creates a structure below the main document also called the parent record. The lower level items are called Related Records. The Related Records represent the different sections of the timber harvest plan. To view details about Related Records, click the "View" link next to item.

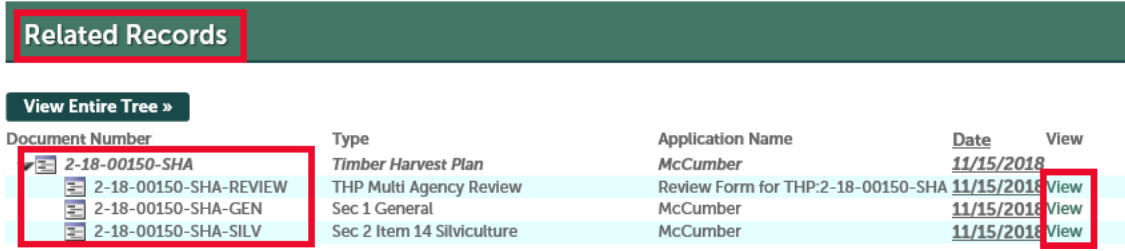

Now, the information in the "Application Information" and "Application Information Table" will pertain to the Related Record chosen.

### <span id="page-11-2"></span>**5.7 Attachments**

The attachments are documents that pertain to the plan. In this example, there are two documents associated to the plan. One is the plan ("Harvest Document Image") that was submitted and the other is the acceptance letter generated by CAL FIRE. To view the documents, **Click** on the Attachment Name of the specific document that you would like to view.

#### **Attachments**

Attachments below are associated to the selected Record and it's Child Records. To download the attachment for viewing click on the "Attachment Name", or click on the "Action" menu for additional inform

```
To sort the Attachments list click on the column header of your choosing to toggle between ascending or descending order.
```
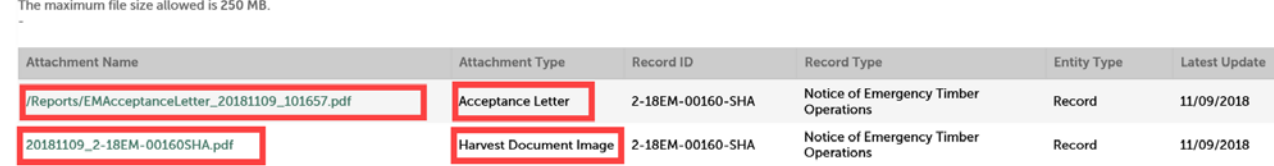

# <span id="page-12-0"></span>**6.0 Appendix A**

#### <span id="page-12-1"></span>**6.1 Search Criteria Definitions**

- 1) **Record Number** harvest document number
- 2) **Record Type** list of all plan types; can only select all types or one specific type
- 3) **Record Status** values are based on Record Type and must choose Record Type for a list of values to be displayed
- 4) **Record Created Start Date** and 5) **Record Created End Date** represents the date range the plan was submitted
- 6) **Project Name** Project Name assigned to harvest document by submitter
- 7) **Legal Description** the Meridan, Township, Range and Section where plans reside
- 8) **Watersheds** Watersheds in California that average between 3,000 and 10,000 acres are identified by CALWATER planning watershed numbers.

### <span id="page-12-2"></span>**6.2 Common Record Status Definitions in CalTREES**

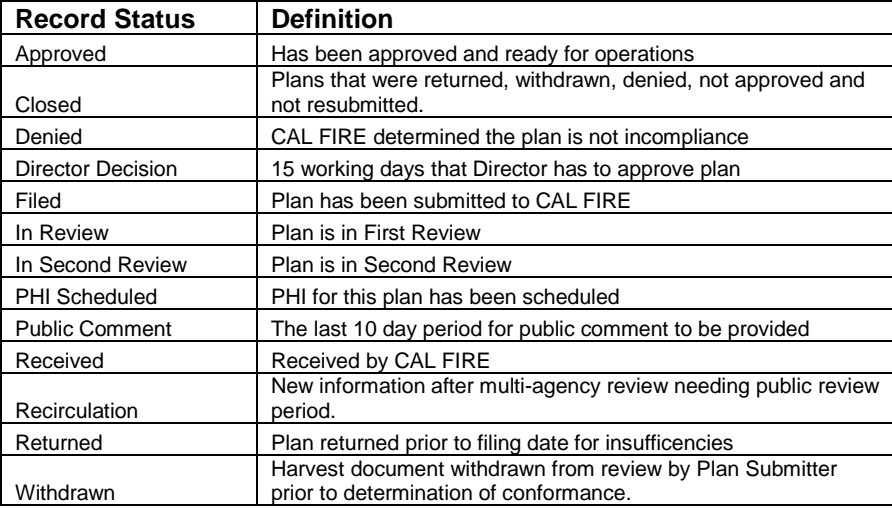

### <span id="page-13-0"></span>**6.3 CAL FIRE Regions**

#### **Numeric CAL FIRE Regions**

1 – North Coast Region I - Santa Rosa

2 – Cascade Region II - Redding

3 – Southern Region III - Riverside

4 – Central Sierra Region IV - Fresno

### <span id="page-13-1"></span>**6.4 CAL FIRE Units**

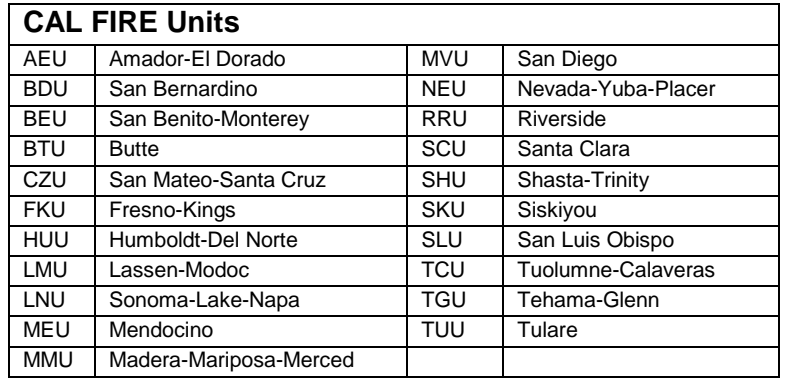

### <span id="page-13-2"></span>**6.5 List of County Abbreviations**

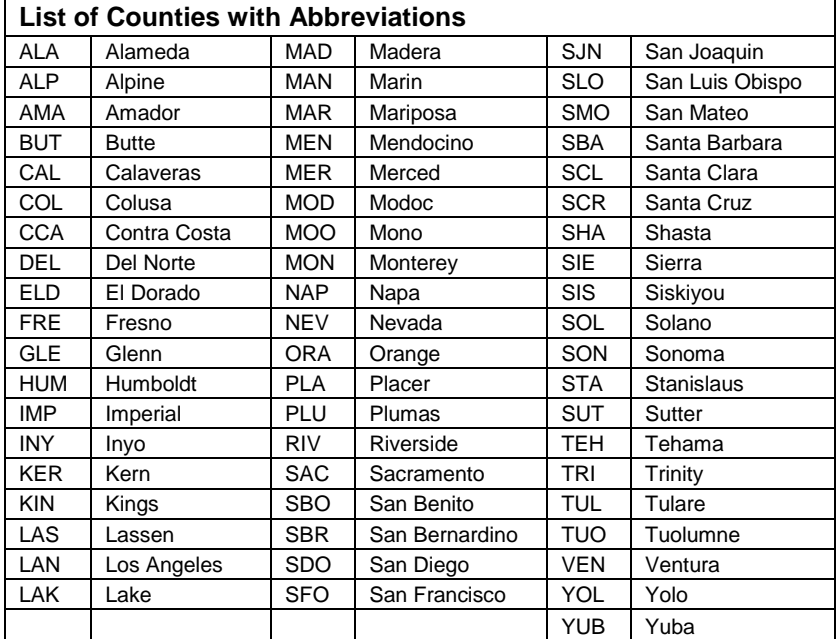